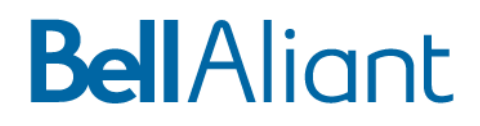

# **Guide d'utilisation du système de commande ADM**

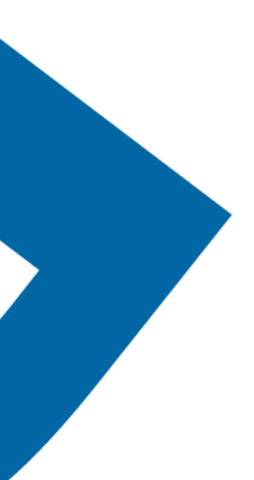

## Guide d'utilisation du système de commande ADM

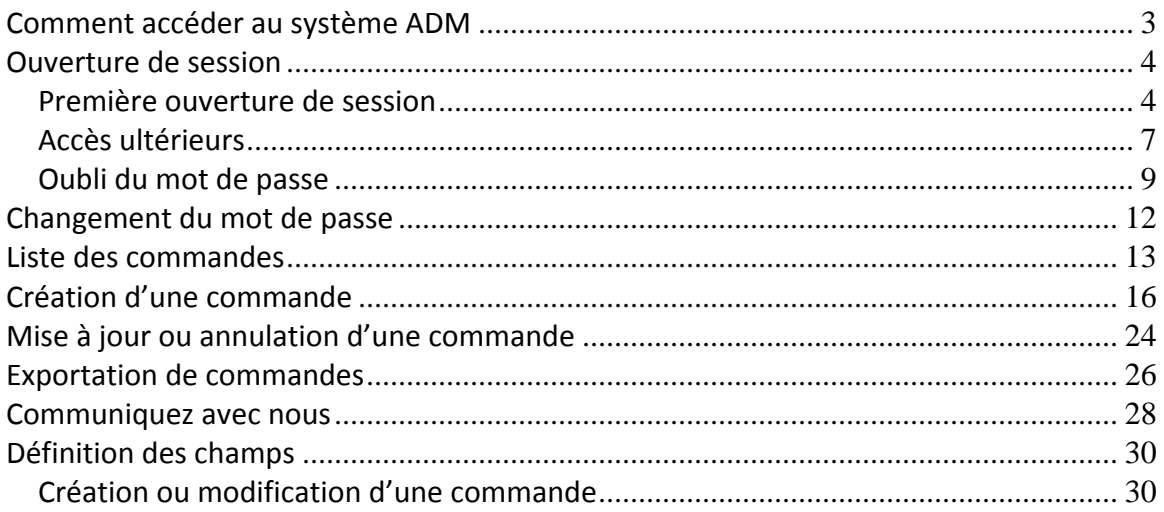

## **Comment accéder au système ADM**

Comme votre contrat de service avec Bell Aliant vous permet d'accéder à l'application Web ADM (MAC), votre représentant de Bell Aliant vous fournira les données d'authentification nécessaires.

Si vous souhaitez créer de nouveaux profils d'utilisateur (nom d'utilisateur et mot de passe), veuillez communiquer avec votre représentant de Bell Aliant.

## **Ouverture de session**

#### *Première ouverture de session*

Vous recevrez un courriel semblable à ce qui suit lorsque votre profil aura été créé pour le système ADM. Ce courriel contient un lien menant à l'application ADM. Lorsque vous accéderez à l'application pour la première fois, le système vous demandera de créer votre mot de passe.

# **Bell**Aliant

## \*\*\* VEUILLEZ NE PAS RÉPONDRE À CE COURRIEL \*\*\*

Bonjour < Nom d'utilisateur >.

Pour votre sécurité, le lien ci-dessous ne peut être activé qu'une seule fois. Une fois que vous aurez choisi votre mot de passe lors de votre premier accès au système, ce lien ne sera plus accessible. Vous pouvez modifier votre mot de passe dans le Système de commande ADM.

Pour accéder à l'application Système de commande ADM et choisir votre mot de passe, suivez le lien ci-dessous :

#### Système de commande ADM

Si vous avez des questions, veuillez communiquer avec votre représentant **Bell Aliant** 

Merci, **Bell Aliant** 

Lorsque vous cliquez sur le lien « Système de commande ADM » du message ci‐dessus, vous accédez à la page *Ré‐initialisation du mot de passe*. Cette page affiche votre nom d'utilisateur et vous demande de créer et de confirmer votre mot de passe.

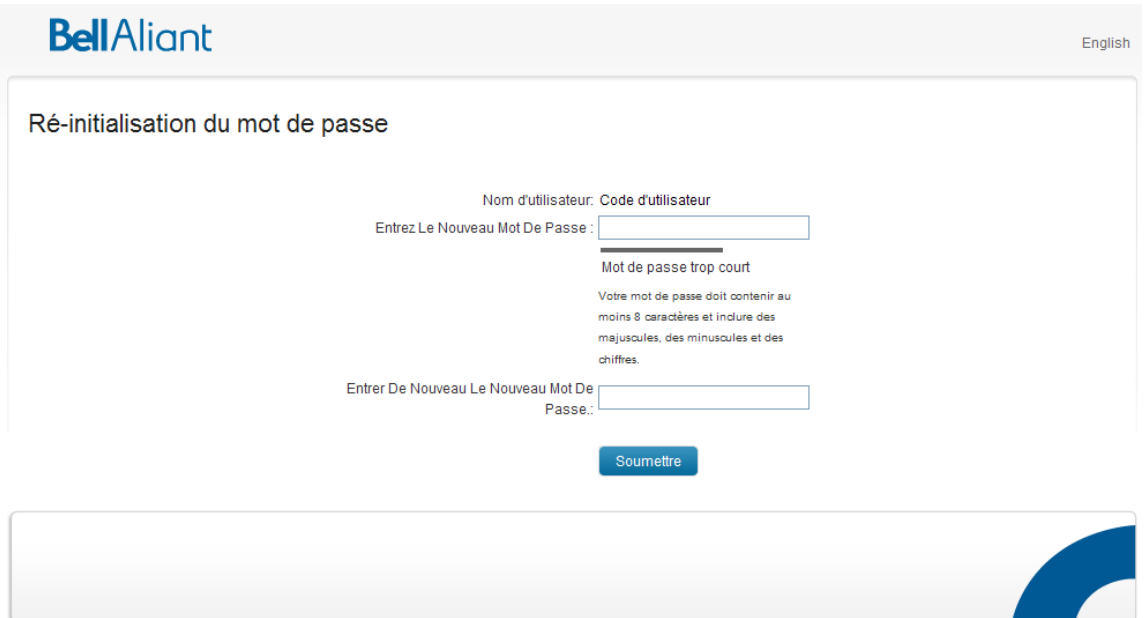

Pour être accepté, votre mot de passe doit satisfaire aux critères suivants :

- Longueur minimum de 8 caractères
- Doit contenir au moins un chiffre
- Doit contenir des majuscules et des minuscules
- Ne doit pas contenir une partie quelconque de votre nom d'utilisateur

Pendant la saisie de votre mot de passe, un message s'affiche pour indiquer si celui‐ci répond à tous les critères :

![](_page_4_Picture_211.jpeg)

Après avoir entré le même mot de passe dans les deux champs, cliquez sur *Soumettre*. Vous accédez alors à la page d'ouverture de session.

![](_page_5_Picture_49.jpeg)

Entrez votre nom d'utilisateur et le mot de passe que vous venez de créer, puis cliquez sur le bouton Connexion.

### *Accès ultérieurs*

Vous pouvez accéder en tout temps au système de commande ADM à partir du site www.bellaliant.net en procédant comme suit :

1. Cliquez sur l'onglet *For Business* qui se trouve dans le coin supérieur droit de la page www.bellaliant.net.

| <b>Bell</b> Aliant                        |  | <b>BellAliant.net Accueil</b> | Pour Le Foyer                         | Pour Affaires |
|-------------------------------------------|--|-------------------------------|---------------------------------------|---------------|
| Commentaires<br>Contactez-Nous<br>English |  |                               | Faire de cette page ma page d'accueil |               |
| Recherche                                 |  | Entrer votre recherche ici    | <b>L'Internet</b>                     | Recherche     |

NOTE : Si c'est votre première visite, le système vous demande de choisir votre province.

2. Dans la page qui suit, cliquez sur l'option *My Services* du menu de gauche.

![](_page_6_Picture_252.jpeg)

3. Dans la page qui suit, cliquez sur l'option *MAC Order System* du menu de gauche.

![](_page_6_Figure_8.jpeg)

4. Vous accédez alors à la page d'ouverture de session du système de commande ADM. Nous

vous conseillons d'entrer cette page dans vos favoris pour que vous puissiez y revenir aisément par la suite.

5. Entrez votre nom d'utilisateur et le mot de passe que vous avez créé lors de votre première visite, puis cliquez sur le bouton *Connexion*.

#### *Oubli du mot de passe*

Si vous avez oublié le mot de passe qui vous donne accès au système ADM, cliquez sur le lien *J'ai oublié mon mot de passe* qui se trouve sous le bouton *Connexion* de la page d'ouverture de session.

![](_page_8_Picture_267.jpeg)

Après avoir entré votre nom d'utilisateur (à la page d'ouverture de session ou en vous servant de l'invite de la page *Mot de passe oublié*), vous verrez la question de sécurité que vous avez sélectionnée au moment de la création de votre profil.

![](_page_8_Picture_268.jpeg)

Entrez la réponse à la question de sécurité puis cliquez sur *Soumettre*.

Vous recevrez alors un courriel contenant un lien qui vous permettra de changer votre mot de passe à l'intérieur de l'application ADM.

# **Bell**Aliant

## \*\*\* VEUILLEZ NE PAS RÉPONDRE À CE COURRIEL \*\*\*

Bonjour < Nom d'utilisateur >.

Pour votre sécurité, le lien ci-dessous ne peut être activé qu'une seule fois. Une fois que vous aurez choisi votre mot de passe lors de votre premier accès au système, ce lien ne sera plus accessible. Vous pouvez modifier votre mot de passe dans le Système de commande ADM.

Pour accéder à l'application Système de commande ADM et choisir votre mot de passe, suivez le lien ci-dessous :

#### Système de commande ADM

Si vous avez des questions, veuillez communiquer avec votre représentant **Bell Aliant.** 

Merci, **Bell Aliant** 

Cliquez sur le lien que contient ce message pour accéder à la page *Ré‐initialisation du mot de passe*. Entrez un nouveau mot de passe puis confirmez‐le.

![](_page_9_Picture_106.jpeg)

#### **Critères d'acceptation du mot de passe** :

- Longueur minimum de 8 caractères
- Doit contenir au moins un chiffre
- Doit contenir des majuscules et des minuscules
- Ne doit pas contenir une partie quelconque de votre nom d'utilisateur

Après avoir correctement ré‐initialisé votre mot de passe, vous pouvez accéder au système ADM. Vous devrez utiliser votre nouveau mot de passe pour tous les accès ultérieurs.

## **Changement du mot de passe**

Vous pouvez changer votre mot de passe une fois que vous avez accédé à l'application. Pour cela, cliquez sur le lien *Modification du mot de passe* qui se trouve dans le coin supérieur droit de la page.

Vous accédez alors à la page *Modifiez le mot de passe*. Entrez votre mot de passe actuel et votre nouveau mot de passe, puis confirmez le nouveau mot de passe.

![](_page_11_Picture_327.jpeg)

#### **Critères d'acceptation du mot de passe** :

- Longueur minimum de 8 caractères
- Doit contenir au moins un chiffre
- Doit contenir des majuscules et des minuscules
- Ne doit pas contenir une partie quelconque de votre nom d'utilisateur

Si vous le souhaitez, vous pouvez également modifier vos renseignements de sécurité :

- adresse de courriel
- question de sécurité
- réponse de sécurité

Après avoir terminé les modifications, cliquez sur *Soumettre*.

## **Liste des commandes**

Après avoir ouvert une session, vous voyez d'abord la page *Liste des commandes*. Par la suite, vous pouvez revenir à cette page en cliquant sur l'option *Liste des commandes* qui se trouve dans le menu de gauche de la page affichée.

Si vous avez accès à l'information d'un seul client, les commandes figurant dans la liste sont celles de la période par défaut.

La page contient une liste déroulante « Liste des commandes pour» (Client concerné) lorsque vous avez accès à l'information de plusieurs clients. Dans ce cas, vous pouvez sélectionner un client dans la liste et le système affiche automatiquement l'information relative à ce client pour la période par défaut. Vous pouvez également cliquer sur le bouton *Afficher la liste* pour voir l'information relative à tous les clients.

Vous pouvez changer l'ordre de tri des commandes en cliquant sur l'en‐tête d'une des colonnes. Si vous cliquez par exemple sur l'en-tête de la colonne « Code de commande », le système trie les commandes par ordre croissant de numéro de commande. Si vous cliquez de nouveau sur le même en‐tête, le système trie la liste par ordre décroissant de numéro de commande. Par défaut, les commandes sont triées par ordre décroissant de la date d'envoi (Envoyée le).

Vous pouvez changer la période pour laquelle la liste des commandes a été établie. Pour cela, vous devez spécifier les dates de début et de fin de la période voulue en cliquant sur *l'icône de calendrier* qui se trouve à côté des champs « De » et « À ».

Cliquez ensuite sur le bouton *Afficher la liste* pour voir les commandes faites pendant la période sélectionnée.

Pour voir les détails relatifs à une commande, sélectionnez la commande en cliquant sur la valeur *Code de commande*. Selon l'état d'une commande, vous pouvez la mettre à jour ou l'annuler après avoir cliqué sur le numéro correspondant (Code de commande).

![](_page_13_Picture_85.jpeg)

![](_page_13_Picture_86.jpeg)

NOTE : Si vous cliquez sur le bouton *Afficher la liste* après avoir sélectionné l'option « Tous les clients », les données affichées contiennent une colonne indiquant le client pour lequel la commande a été faite.

### **Définition des états de commande**

![](_page_14_Picture_152.jpeg)

## **Création d'une commande**

Pour créer une commande, cliquez sur l'option *Création de commande* qui se trouve dans le menu gauche de la page.

Si vous avez accès à plus d'un client, vous devez d'abord sélectionner le client pour lequel vous créez la commande.

![](_page_15_Picture_103.jpeg)

## **Comment remplir le formulaire de commande**

## **Bell**Aliant

English | Modification du mot de passe | Déconnexion

![](_page_17_Picture_15.jpeg)

Pour une description des champs de l'écran ci‐dessus, voyez la section « Définition des champs » qui se trouve à la fin de ce document.

Les champs suivants sont précédés d'un astérisque rouge pour indiquer qu'ils sont obligatoires :

- Description de la commande
- Site
- Compte à facturer
- Date limite

Entrez dans le champ *Date limite* la date à laquelle la commande doit être exécutée. S'il s'agit d'une commande urgente (qui doit être faite le jour même), cochez la case *Priorité urgente*.

Les listes déroulantes *Site* et *Compte à facturer* contiennent les renseignements sur les clients identifiés au moment de la création de votre profil d'utilisateur. Les valeurs de la liste *Compte à facturer* ne sont pas accessibles tant que vous n'avez pas sélectionné une option dans la liste *Site*.

#### **Comment ajouter des articles à la commande**

Vous pouvez ajouter des articles à la commande de deux façons différentes. Premièrement, vous pouvez cliquer sur le bouton *Ajouter une pièce jointe* au bas de la page pour joindre un document qui contient les articles à ajouter, ce qui est particulièrement utile pour les commandes importantes. Autre avantage, les pièces jointes peuvent contenir des renseignements supplémentaires, comme des calques, des plans d'étage, des instructions spéciales, etc.

![](_page_18_Picture_590.jpeg)

Servez‐vous du bouton Browse pour trouver le premier document que vous voulez joindre à la commande. Faites de même pour les autres documents. Après avoir terminé la sélection, cliquez sur le bouton Attach.

**AVERTISSEMENT!!! Si vous cliquez en un point quelconque à l'extérieur de la page** *Jointes***, la fenêtre se ferme et vous perdez toutes les données que vous y avez entrées.**

Vous voyez ensuite une liste des documents sélectionnés dans laquelle vous pouvez supprimer des documents ou supprimer tous les documents à la fois (Supprimer toutes les pièces joines).

![](_page_19_Picture_408.jpeg)

Deuxièmement, vous pouvez entrer des articles un à la fois en cliquant sur le bouton *Commander des articles* qui se trouve au bas de la page (NOTE : ce bouton apparaît seulement après avoir sélectionné un site). Lorsque vous cliquez sur ce bouton, vous accédez à une fenêtre contextuelle dans laquelle vous pouvez entrer les détails de la commande. Sélectionnez l'action à exécuter (p. ex. Ajouter) puis le type d'article sur lequel l'action doit être exécutée (p. ex. Messagerie vocale). Les détails à spécifier varient selon l'action et le type d'articles sélectionnés. Il se peut que le système vous demande plus de détails selon la réponse que vous avez donnée à certaines questions (p. ex., si vous ajoutez une ligne en indiquant qu'elle est destinée à un téléphone, le système vous demande de spécifier le type de poste).

Exemple 1 : Détails à saisir pour l'ajout d'une ligne (Note : vous devez faire défiler la page pour voir tous les champs illustrés ci‐dessous).

![](_page_20_Picture_42.jpeg)

Exemple 2 : Détails à saisir pour l'ajout d'une boîte de messagerie vocale

![](_page_21_Picture_169.jpeg)

### **AVERTISSEMENT!!! Si vous cliquez en un point quelconque à l'extérieur de la fenêtre Article de commande, la fenêtre se ferme et vous perdez toutes les données que vous y avez entrées.**

Toute l'information saisie dans la fenêtre contextuelle apparaît ultérieurement dans la liste Articles commandés qui se trouve au bas du formulaire *Création de commande*. Cette liste contient des options vous permettant de supprimer individuellement des articles ou de supprimer tous les articles à la fois.

![](_page_22_Picture_368.jpeg)

Cliquez sur le bouton Supprimer après avoir sélectionné les articles à supprimer ou après avoir coché la case Supprimer tous les élénts. Le système actualise alors la page en supprimant les articles sélectionnés.

Vous pouvez utiliser en tout temps le bouton *Effacer* qui se trouve au bas de la page pour effacer tout le contenu de la page et recommencer la saisie.

Après avoir entré tous les articles à commander, cliquez sur *Soumettre* si la commande est complète, ou sur *Enregistrer le brouillon* si vous voulez compléter la commande ultérieurement. Le système affiche alors une page de confirmation qui contient le numéro de la commande *(Code de commande)*. Si vous avez enregistré la commande en tant que brouillon, vous pouvez y revenir ultérieurement en cliquant sur le numéro de la commande à la page *Liste des commandes*.

#### **Confirmation de la commande après l'enregistrement d'un brouillon :**

#### **ABC Company**

Merci d'avoir effectué cette commande! La commande suivante a été enregistrée comme brouillon.: **Commande ABC** Pour cette commande, veuillez utiliser le numéro de référence Code de commande 56408

#### **Confirmation de la commande au moment de la soumission :**

**ABC Company** 

Merci d'avoir effectué cette commande! La commande suivante a été envoyée.: **Commande ABC** Pour cette commande, veuillez utiliser le numéro de référence Code de commande 56411

## **Mise à jour ou annulation d'une commande**

Vous pouvez mettre à jour les commandes dont l'état est Brouillon ou Nouveau en cliquant sur le numéro de la commande (Code de commande) à la page *Liste des commandes*. La page **Création de commande** à laquelle vous accédez contient alors l'information de la commande précédemment sélectionnée. Cette page contient une nouvelle option vous permettant d'obtenir une version de la commande facile à imprimer ou à joindre à un message de courriel (Version à imprimer/envoyer par courriel). De plus, les boutons *Mise à jour* et *Annuler* remplacent les boutons *Soumettre*, *Effacer* et *Enregistrer le brouillon* qui se trouvaient précédemment au bas de la page.

#### **Bell**Aliant English | Modification du mot de passe | Déconnexion Création de commande Création de commande Liste des commandes **Client XYZ Exportation des** Code de commande: 56839 commandes Afficher le guide \*Champ obligatoire d'utilisation du État: Nouvelle par LDAPMACSPOC le 30 mai 2011 à 08:06 **ADM** Comman Version à imprimer/envoyer par courr Commentaires Sur L'état Résumé De La Nbre De Lignes Déplacées 0<br>Commande : Nbre De Lignes Modifiées  $\boxed{0}$ ÷, Nbre De Lignes Ajoutées 0 Nbre De Lignes Modifiées  $\boxed{0}$ \* Description De La Description de la commande \* Site: NB Site Plus De Détails Sur Le Site: \* Compte À Facturer: 55555  $\blacktriangledown$ Plus De Détails Sur Le Compte Vous Devez Sélectionner Le<br>Site Avant De Sélectionne<br>Le Compte À Facture Personne-Ressource Sur Place Nom: Nom Numéro De Téléphone: 506 555 1212 Adresse Courriel: 0hn.doe@sympatico.com (john.doe@sym Numéro De Suivi Interne: (p. ex. le numéro de bon de o

Priorité Urgente:  $*$  Date Limite:  $2011-06-04$ Demande Faite Au Nom<br>De Nom: Numéro De Téléphone Adresse Courriel: Commentaires Pièces Jointes Ajouter une pièce jointe Commander Des<br>Articles Ajouter un élément Supprimer tous les éléments uppmer tous les elements<br>
(alien de la contre la contre la contre la contre de la contre de la contre de la contre de la contre de la contre de la contre de la contre de la contre de la contre de la contre de la contre la Ö. Supprimer

Mise à jour

Page d'accueil Bell Aliant Communiquez avec nous Sécurité et Confidentialité Réglementation et Tarifs

Annuler

Pour mettre à jour la commande, faites les modifications voulues puis cliquez sur le bouton *Mise à jour*.

Pour annuler la commande, cliquez sur le bouton *Annuler*.

## **Exportation de commandes**

Vous pouvez exporter une liste de commandes dans un tableur Excel en cliquant sur l'option *Exportation des commandes* dans le menu de gauche de la page.

![](_page_25_Picture_277.jpeg)

NOTE : La liste déroulante « Exportation des commandes pour » n'apparaît pas à l'écran lorsque vous avez accès à l'information d'un seul client.

Sélectionnez les critères d'exportation et cliquez sur le bouton *Extraire la liste*.

Le système affiche alors une fenêtre contextuelle dans laquelle il vous demande si vous voulez ouvrir ou enregistrer le fichier. Le contenu de cette fenêtre diffère selon le navigateur utilisé.

Vous pouvez accéder à la même fonctionnalité en utilisant le bouton *Extraire la liste* de la page *Liste des commandes*. Lorsque vous cliquez sur ce bouton, le système exporte les commandes figurant dans la liste.

![](_page_26_Picture_89.jpeg)

Page d'accueil Bell Aliant Communiquez avec nous Sécurité et Confidentialéé Réglementation et Tarifs

**A** 

## **Communiquez avec nous**

Tant que vous êtes dans le système ADM, vous avez la possibilité de *Communiquez avec nous*. Lorsque vous cliquez sur le lien *Communiquez avec nous* qui se trouve au bas de la page, le système affiche nos coordonnées. Si vous cliquez sur l'adresse de courriel affichée, votre serveur de courriel s'ouvre en affichant dans un nouveau message l'adresse qui figure à la page *Communiquez avec nous*. Veuillez noter que le champ du numéro de téléphone de l'employé à contacter n'est pas obligatoire. Il se peut que ce champ ne soit pas affiché.

![](_page_27_Picture_210.jpeg)

![](_page_27_Picture_211.jpeg)

## **Bell**Aliant

English | Modification du mot de passe | Déconnexion

Création de

#### Communiquez avec nous

commande

Liste des

commandes

**Exportation des** 

commandes

Afficher le guide

d'utilisation du

**ADM** 

#### Client XYZ Nouveau-Brunswick Neuro de téléphone: (506) 555-<br>1212 Courriet: nbcontact@email.com

ile-du-Prince-Édouard Courriel: pecontact@email.com

Terre-Neuve-et-Labrador Numéro de téléphone: (709) 555-<br>1212<br>Courriet: nicontact@email.com

Nouvelle-Écossse Numéro de téléphone: (902) 555-<br>1212<br>Courriel: nscontact@email.com

ABC Company Numéro de téléphone: (506) 555-<br>1221<br>Courriel: contacto@email.com

Page d'accueil Bell Aliant Communiquez avec nous Sécurité et Confidentialité Réglementation et Tants

## **Définition des champs**

## *Création ou modification d'une commande*

![](_page_29_Picture_798.jpeg)

![](_page_30_Picture_271.jpeg)